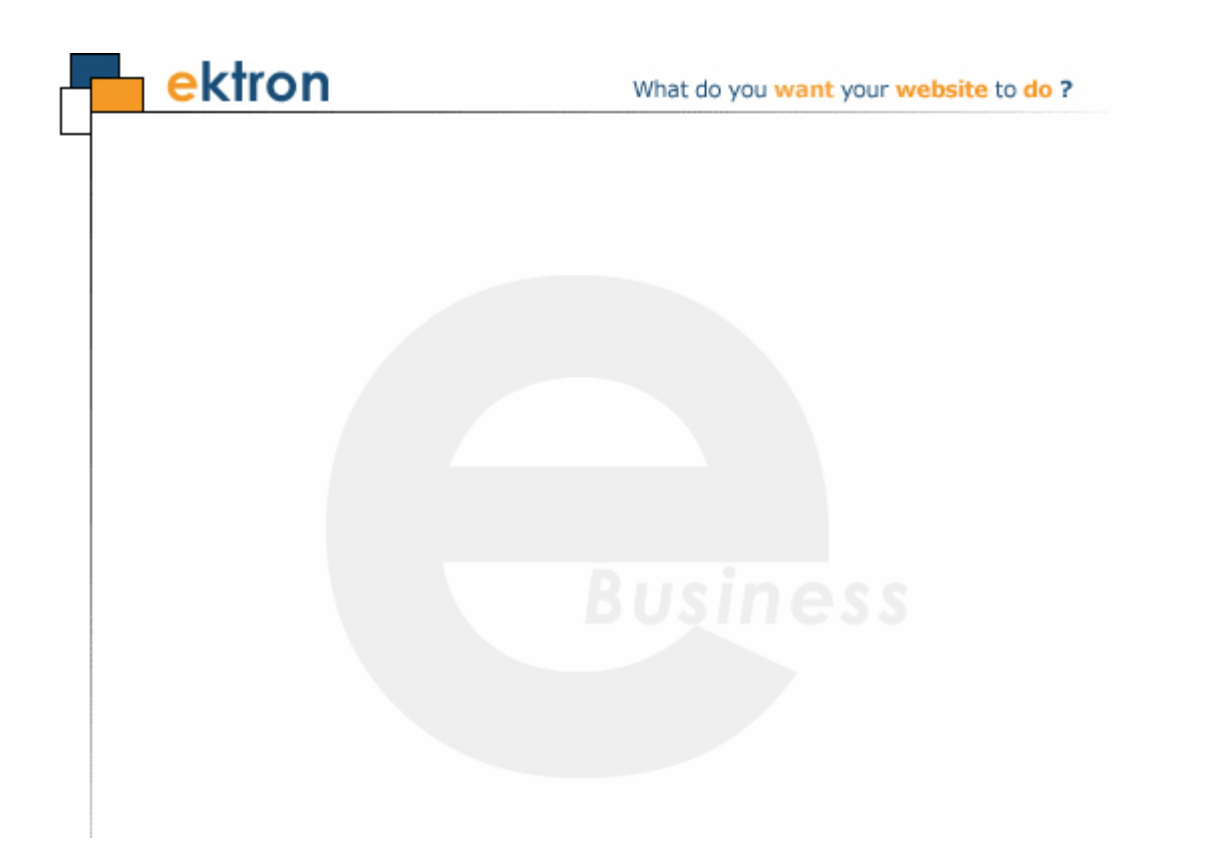

# **Ektron CMS400.NET Project Management Starter Application User Manual**

**Version 1.1, Revision 1**

Ektron® Inc. 542 Amherst St. Nashua, NH 03063 Tel: +1 603-594-0249 Fax: +1 603-594-0258 Email: sales@ektron.com <http://www.ektron.com>

Copyright June 2007 Ektron®, Inc. All rights reserved.

EKTRON is a registered trademark of Ektron, Inc.

Version 1.1, Revision 1

For updated versions of this manual, please visit: <http://www.ektron.com/web-content-management-solutions.aspx?id=4020>

#### **EKTRON, INC. SOFTWARE LICENSE AGREEMENT**

#### \*\* READ THIS BEFORE LOADING SOFTWARE\*\*

YOUR RIGHT TO USE THE PRODUCT DELIVERED IS SUBJECT TO THE TERMS AND CONDITIONS SET OUT IN THIS LICENSE AGREEMENT. USING THIS PRODUCT SIGNIFIES YOUR AGREEMENT TO THESE TERMS. IF YOU DO NOT AGREE TO THIS SOFTWARE LICENSE AGREEMENT, DO NOT DOWNLOAD.

CUSTOMER should carefully read the following terms and conditions before using the software program(s) contained herein (the "Software"). Downloading and/or using the Software or copying the Software onto CUSTOMER'S computer hard drive indicates CUSTOMER'S acceptance of these terms and conditions. If CUSTOMER does not agree with the terms of this agreement, CUSTOMER should not download.

Ektron, Inc. ("Ektron") grants, and the CUSTOMER accepts, a nontransferable and nonexclusive License to use the Software on the following terms and conditions:

 1. Right to use: The Software is licensed for use only in delivered code form. Each copy of the Software is licensed for use only on a single URL. Each license is valid for the number of seats listed below (the "Basic Package"). Any use of the Software beyond the number of authorized seats contained in the Basic Package without paying additional license fees as provided herein shall cause this license to terminate. Should CUSTOMER wish to add seats beyond the seats licensed in the Basic Package, the CUSTOMER may add seats on a block basis at the then current price for additional seats (see product pages for current price). The Basic Packages are as follows:

Ektron CMS300 - Licensed for ten seats (10 named users) per URL.

Ektron CMS400.NET - Licensed for ten seats (10 named users) per URL.

Ektron eWebEditPro - Licensed for ten seats (10 named users) per URL.

Ektron eWebEditPro+XML - Licensed for ten seats (10 named users) per URL.

For purposes of this section, the term "seat" shall mean an individual user provided access to the capabilities of the Software.

The CUSTOMER may not modify, alter, reverse engineer, disassemble, or decompile the Software. This software product is licensed, not sold.

 2. Duration: This License shall continue so long as CUSTOMER uses the Software in compliance with this License. Should CUSTOMER breach any of its obligations hereunder, CUSTOMER agrees to return all copies of the Software and this License upon notification and demand by Ektron.

 3. Copyright: The Software (including any images, "pallets," photographs, animations, video, audio, music and text incorporated into the Software) as well as any accompanying written materials (the "Documentation") is owned by Ektron or its suppliers, is protected by United States copyright laws and international treaties, and contains confidential information and trade secrets. CUSTOMER agrees to protect the confidentiality of the Software and Documentation. CUSTOMER agrees that it will not provide a copy of this Software or Documentation nor divulge any proprietary information of Ektron to any person, other than its employees, without the prior consent of Ektron; CUSTOMER shall use its best efforts to see that any user of the Software licensed hereunder complies with this license.

 4. Limited Warranty: Ektron warrants solely that the medium upon which the Software is delivered will be free from defects in material and workmanship under normal, proper and intended usage for a period of three (3) months from the date of receipt. Ektron does not warrant the use of the Software will be uninterrupted or error free, nor that program errors will be corrected. This limited warranty shall not apply to any error or failure resulting from (i) machine error, (ii) Customer's failure to follow operating instructions, (iii) negligence or accident, or (I) modifications to the Software by any person or entity other than Company. In the event of a breach of warranty, Customer's sole and exclusive remedy, is repair of all or any portion of the Software. If such remedy fails of its essential purpose, Customer's sole remedy and Ektron's maximum liability shall be a refund of the paid purchase price for the defective Products only. This limited warranty is only valid if Ektron receives written notice of breach of warranty within thirty days after the warranty period expires.

 5. Limitation of Warranties and Liability: THE SOFTWARE AND DOCUMENTATION ARE SOLD "AS IS" AND WITHOUT ANY WARRANTIES AS TO THE PERFORMANCE, MERCHANTIBILITY, DESIGN, OR OPERATION OF THE SOFTWARE. NO WARRANTY OF FITNESS FOR A PARTICULAR PURPOSE IS OFFERED. EXCEPT AS DESCRIBED IN SECTION 4, ALL WARRANTIES EXPRESS AND IMPLIED ARE HEREBY DISCLAIMED.

NEITHER COMPANY NOR ITS SUPPLIERS SHALL BE LIABLE FOR ANY LOSS OF PROFITS, LOSS OF BUSINESS OR GOODWILL, LOSS OF DATA OR USE OF DATA, INTERRUPTION OF BUSINESS NOR FOR ANY OTHER INDIRECT, SPECIAL, INCIDENTAL, OR CONSEQUENTIAL DAMAGES OF ANY KIND UNDER OR ARISING OUT OF, OR IN ANY RELATED TO THIS AGREEMENT, HOWEVER, CAUSED, WHETHER FOR BREACH OF WARRANTY, BREACH OR REPUDIATION OF CONTRACT, TORT, NEGLIGENCE, OR OTHERWISE, EVEN IF COMPANY OR ITS REPRESENTATIVES HAVE BEEN ADVISED OF THE POSSIBILITY OF SUCH LOSS.

 6. Miscellaneous: This License Agreement, the License granted hereunder, and the Software may not be assigned or in any way transferred without the prior written consent of Ektron. This Agreement and its performance and all claims arising from the relationship between the parties contemplated herein shall be governed by, construed and enforced in accordance with the laws of the State of New Hampshire without regard to conflict of laws principles thereof. The parties agree that any action brought in connection with this Agreement shall be maintained only in a court of competent subject matter jurisdiction located in the State of New Hampshire or in any court to which appeal therefrom may be taken. The parties

hereby consent to the exclusive personal jurisdiction of such courts in the State of New Hampshire for all such purposes. The United Nations Convention on Contracts for the International Sale of Goods is specifically excluded from governing this License. If any provision of this License is to be held unenforceable, such holding will not affect the validity of the other provisions hereof. Failure of a party to enforce any provision of this Agreement shall not constitute or be construed as a waiver of such provision or of the right to enforce such provision. If you fail to comply with any term of this License, YOUR LICENSE IS AUTOMATICALLY TERMINATED. This License represents the entire understanding between the parties with respect to its subject matter.

YOU ACKNOWLEDGE THAT YOU HAVE READ THIS AGREEMENT, THAT YOU UNDERSTAND THIS AGREEMENT, AND UNDERSTAND THAT BY CONTINUING THE INSTALLATION OF THE SOFTWARE, BY LOADING OR RUNNING THE SOFTWARE, OR BY PLACING OR COPYING THE SOFTWARE ONTO YOUR COMPUTER HARD DRIVE, YOU AGREE TO BE BOUND BY THIS AGREEMENT'S TERMS AND CONDITIONS. YOU FURTHER AGREE THAT, EXCEPT FOR WRITTEN SEPARATE AGREEMENTS BETWEEN EKTRON AND YOU, THIS AGREEMENT IS A COMPLETE AND EXCLUSIVE STATEMENT OF THE RIGHTS AND LIABILITIES OF THE PARTIES.

Copyright 1999 - 2006 Ektron, Inc. All rights reserved.

LA10031, Revision 1.7

#### **Trademarks**

All terms in this manual that are known to be trademarks have been capitalized. Ektron, Inc. cannot attest to the accuracy of this information. Use of a term in this manual does not affect the validity of any trademark.

The following trademarks might appear in Ektron manuals: Active Directory®, ActiveX®, Authenticode®, BackOffice®, ClearType®, Developer Studio®, FrontPage®, IntelliSense®, JScript®, Microsoft ®, MS-DOS®, SharePoint ® Visual C++®, Visual C#®, Visual InterDev®, Visual J++®, Visual J#®, Visual Studio®, Visual Web Developer TM, Win32®, Win32s®, Windows®, Windows NT®, Windows Server TM, Windows Server System TM, Netscape®, Netscape Navigator®, Mozilla TM, Firefox TM

# **Table of Contents**

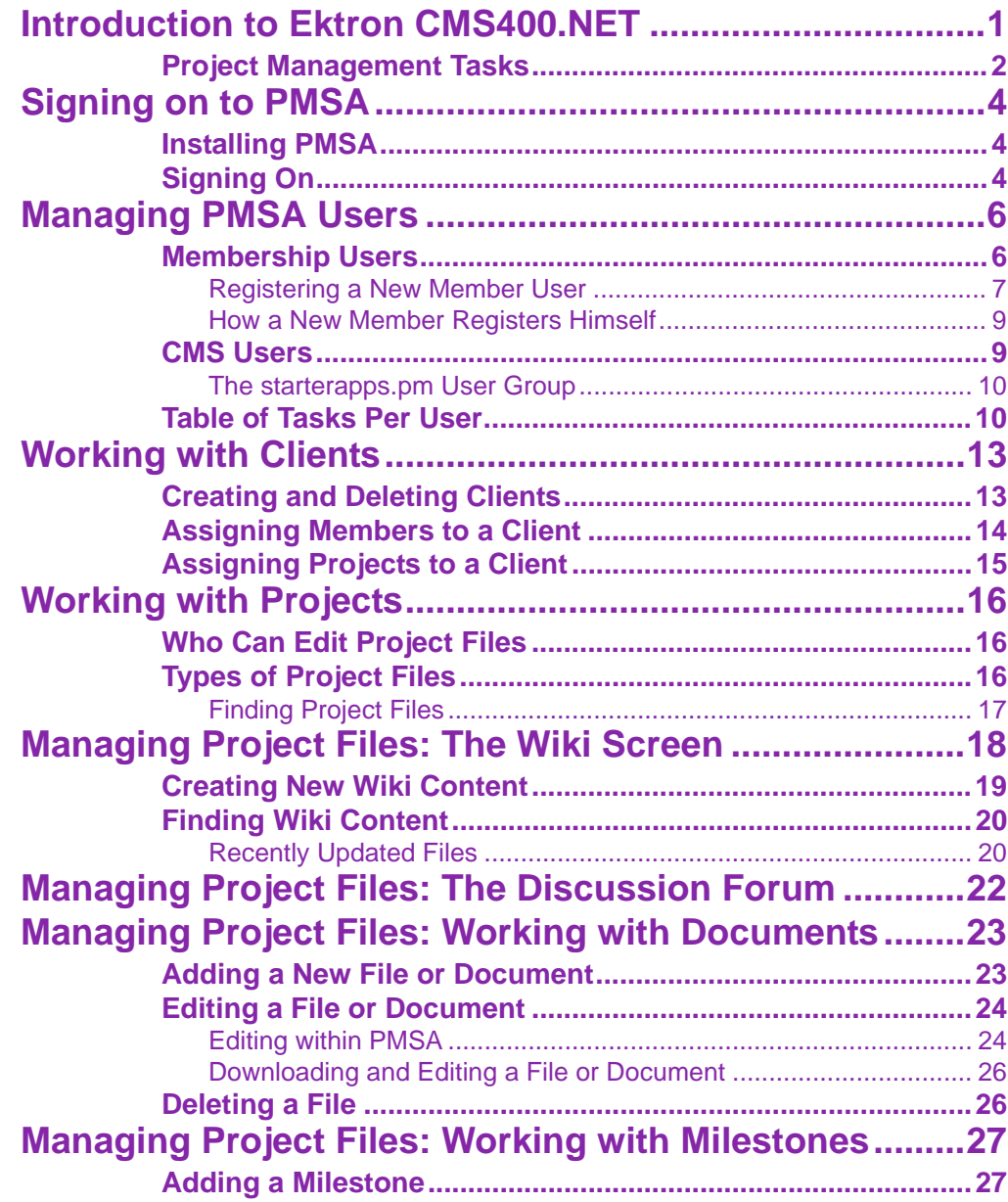

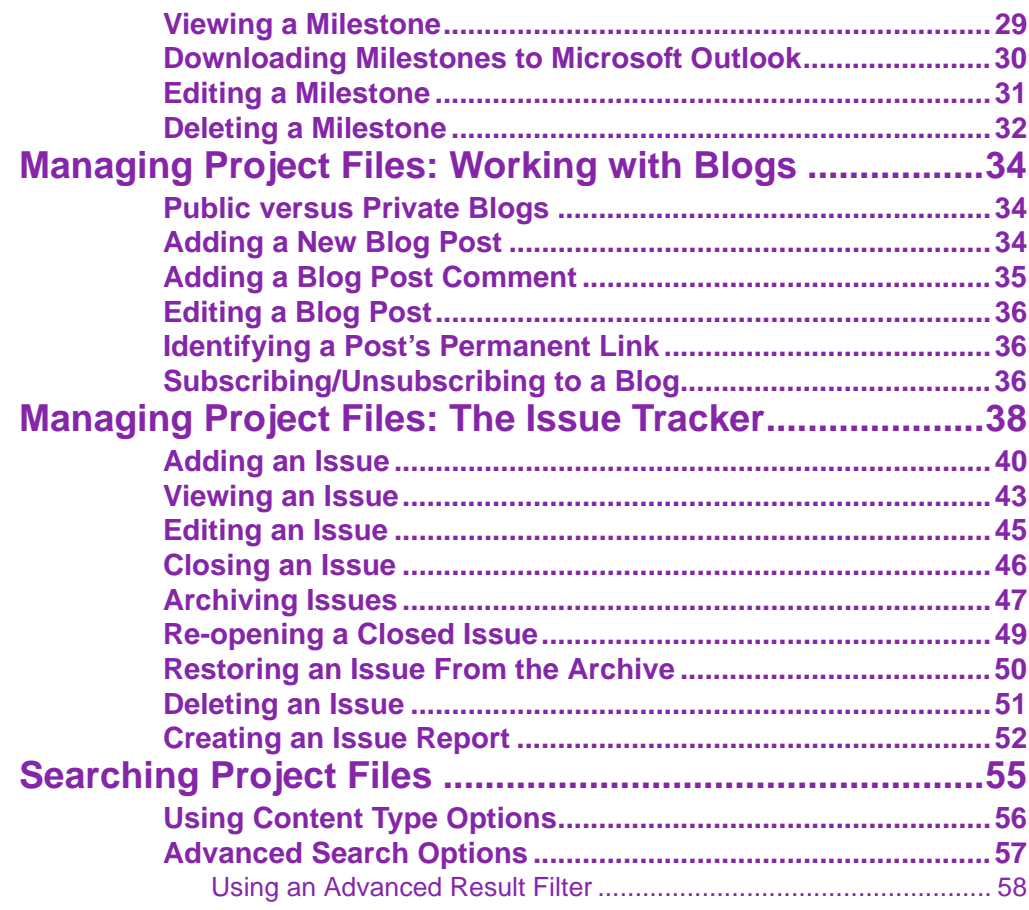

# <span id="page-6-1"></span><span id="page-6-0"></span>**Introduction to Ektron CMS400.NET**

**NOTE** The Ektron CMS400.NET (PMSA) is built on top of Ektron CMS400.Net. Knowledge of that application will enhance your understanding of certain aspects of PMSA.

> Ektron Project Management Starter Application helps you track most aspects of a project. The kinds of projects you can manage include:

- **•** opportunities in your sales cycle, like software, homes, or baseball cards
- **•** Web site upgrades
- **•** marketing campaigns

At the center of each project is the client, the customer who is purchasing your services. Assigned to each client are its participants (also known as users) and projects. This relationship is illustrated below.

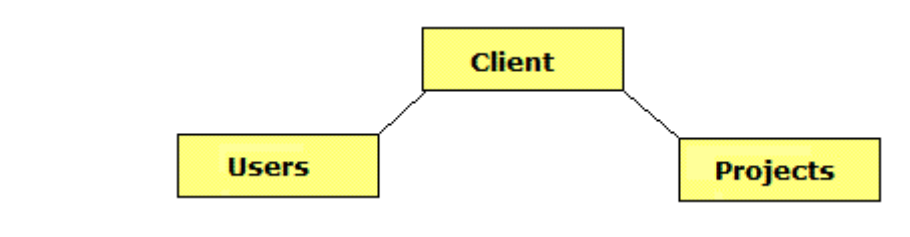

**NOTE** Users are not assigned to individual projects. Instead, they are assigned to a client, and granted access to all of the client's projects.

> To see a video presentation about the PMSA, go to [http://](http://media.ektron.com/FlashVideos/ProjectManagement/ProjectManagementOverview.html) [media.ektron.com/FlashVideos/ProjectManagement/](http://media.ektron.com/FlashVideos/ProjectManagement/ProjectManagementOverview.html) [ProjectManagementOverview.html.](http://media.ektron.com/FlashVideos/ProjectManagement/ProjectManagementOverview.html)

### <span id="page-7-0"></span>Project Management Tasks

Participants can perform the following project-management tasks.

- **•** *create new content* describing the project's goals, success criteria, ongoing issues, etc.
- **•** use an *online discussion forum*, where anyone can post questions or comments and receive replies about the project status, capabilities, etc. All postings are kept, so anyone can find previous postings at any time.
- **•** *drag-and-drop project-related files*, such as specification documents, email, Power Point presentations, multimedia (for example, Flash) files, etc. Once a file is added to the project, any participant can view and edit it.
- **•** create and track project *milestones*, key events in the project's schedule
- **•** use *blogs* to communicate the day-to-day project issues. PMSA provides both public and private blogs.

To allow for private and public blogs, PMSA supports two types of users

- **•** those whose organization manages a project and produces the deliverables. These users are defined in Ektron's CMS400.Net. They can access both public and private blogs.
- **•** those whose organization purchases for work and receives the deliverables. They are called membership users and can only access public blogs.

The following diagram illustrates the information you can manage using Ektron's PMSA.

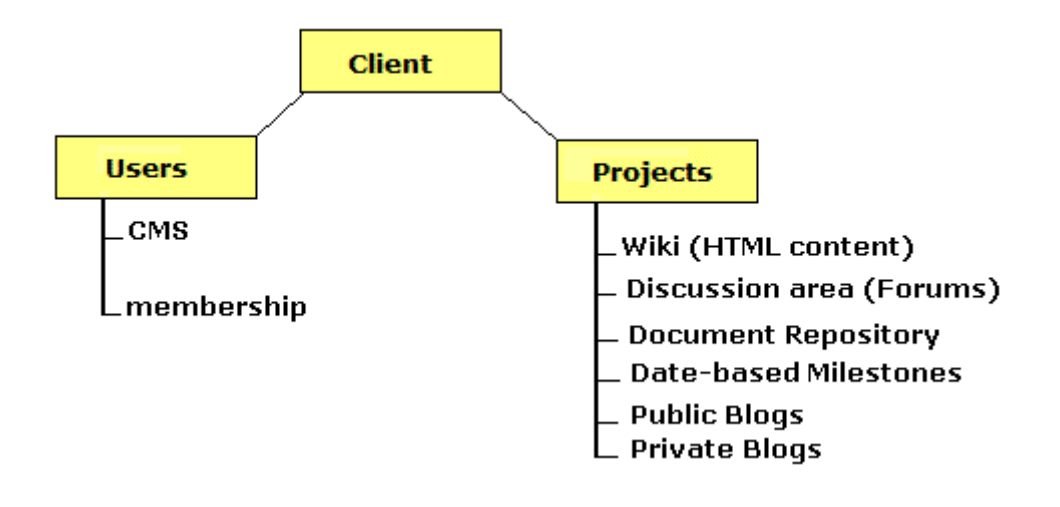

# <span id="page-9-0"></span>**Signing on to PMSA**

### <span id="page-9-1"></span>Installing PMSA

The Project Management Starter Application (PMSA) is installed when you install Ektron CMS 400.Net. Its files reside in the *siteroot*/Starter Apps folder.

To start the application, enter the following into your browser's address bar:

*site root folder*/starterapps/projectmanagement/Login.aspx

For example:

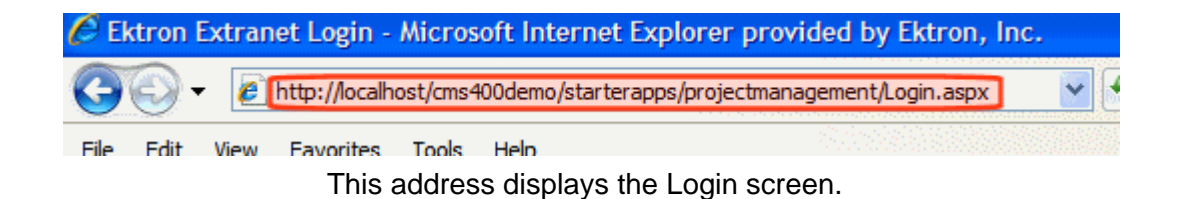

# <span id="page-9-2"></span>Signing On

If you are a Ektron CMS 400.Net user, enter your username and password to access PMSA.

If you want to register a new member user, see ["Registering a New](#page-12-1)  [Member User" on page 7](#page-12-1).

Non-CMS users can register themselves using the **Register** option on the Login screen.

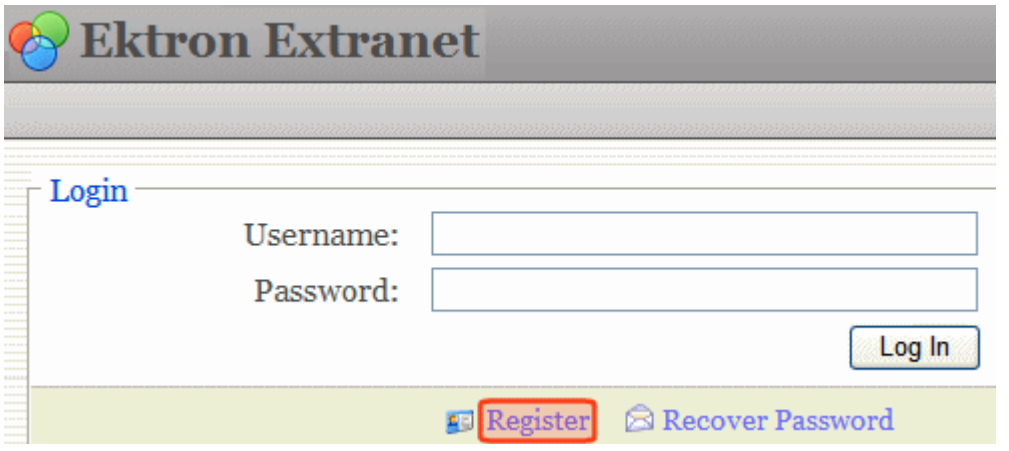

*See Also:* ["How a New Member Registers Himself" on page 9](#page-14-2).

# <span id="page-11-2"></span><span id="page-11-0"></span>**Managing PMSA Users**

As mentioned in ["Introduction to Ektron CMS400.NET" on page 1,](#page-6-1) PMSA supports two types of users, who can perform different types of tasks. They are summarized on the table below, and explained in more detail in this chapter.

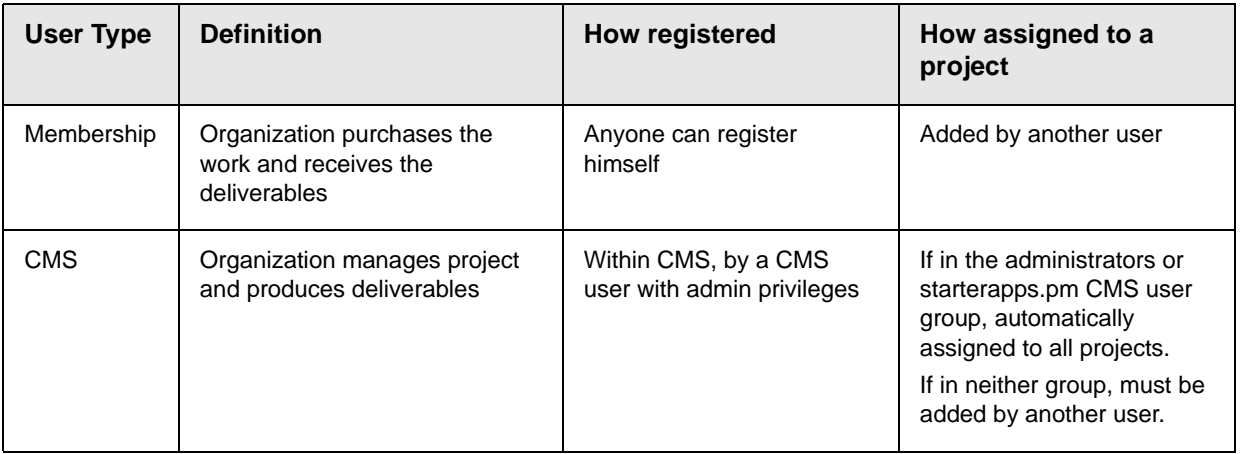

### <span id="page-11-1"></span>Membership Users

- **•** A different set of membership users can be assigned to every client.
- **•** When you select a client, the screen shows all member users assigned to it.

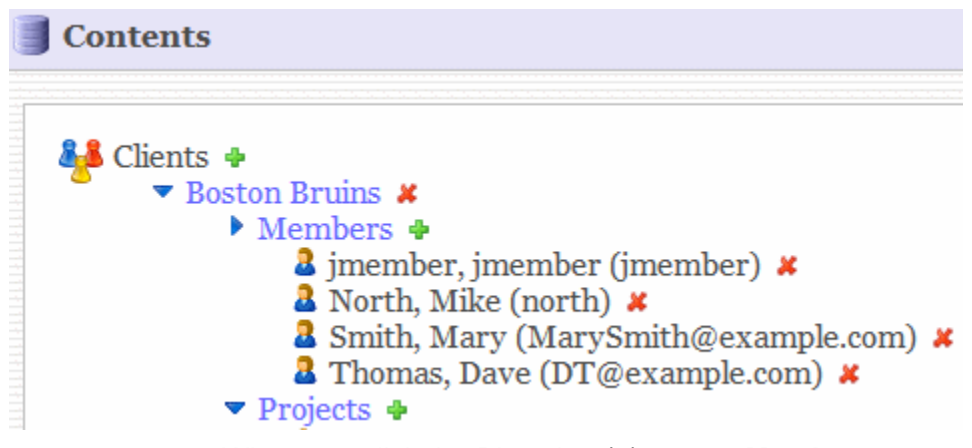

When you click the Plus sign (+) next to **Members**, a new screen appears, showing all existing member users. Add existing ones to the project as needed.

Or, you can register a new one.

#### <span id="page-12-1"></span><span id="page-12-0"></span>**Registering a New Member User**

If you are already registered and want to register a new member, follow these steps.

- 1. Sign on to PMSA.
- 2. From the **Contents** screen, select the client to which the new user will be assigned.
- 3. Click the Plus sign (+) next to **Members**.
- 4. From the lower right corner of the screen, click **Register New Member**.

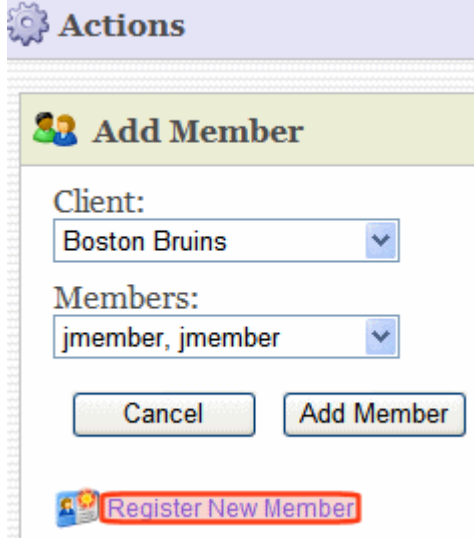

5. Complete the Register New Member screen.

![](_page_13_Picture_19.jpeg)

- 6. A confirmation appears under **Actions**.
- 7. If you want to assign the new user to the current project, click **Add**.

**IMPORTANT!** The new user's email address is his user name. He will use this and his password to log in.

#### <span id="page-14-2"></span><span id="page-14-0"></span>**How a New Member Registers Himself**

- 1. Access the sign-in screen
- 2. Click **Register**.
- 3. Complete the Register New Member screen.

Although you are registered, you are not assigned to any projects. Another user must do that for you.

**IMPORTANT!** Your email address is your user name. Use this and your password to log in.

#### <span id="page-14-1"></span>CMS Users

**NOTE** To learn more about managing Ektron CMS400.Net users, see the Ektron CMS400.Net Administrator Manual section "Managing Users and Permissions."

**NOTE** You cannot add new CMS users from PMSA. You must do so from CMS400.

While any CMS user can sign on to PMSA, only those in one of the following user groups have PMSA administrative rights.

- **•** administrators
- **•** starterapps.pm

**NOTE** The starterapps.pm group gets created the first time you launch the Project Management application.

> Members of the administrators group have many advanced privileges within Ektron CMS400.Net. So, if you do not want to grant a user those privileges, assign him to the starterapps.pm group, whose privileges only affect PMSA.

#### <span id="page-15-0"></span>**The starterapps.pm User Group**

In the CMS Project Management folder properties, this group has administrator rights for PMSA. For example, it has full folder permissions and no approval chain. Only these CMS users (and members of administrators group) can view clients and projects.

Members of the starterapps.pm User Group are automatically assigned to all PMSA clients, although they do not appear on the client's member list. As such, they can create/edit/delete content and it's immediately published.

#### <span id="page-15-2"></span><span id="page-15-1"></span>Table of Tasks Per User

The following table lists all tasks that can be performed within PMSA, and indicates the kind of user who is authorized to perform each one.

![](_page_15_Picture_102.jpeg)

![](_page_16_Picture_76.jpeg)

![](_page_17_Picture_46.jpeg)

# <span id="page-18-0"></span>**Working with Clients**

All information in the PMSA revolves around clients, which are organizations that receive services from your organization. One or more users and projects can be assigned to each client.

![](_page_18_Figure_3.jpeg)

This section explains the following tasks.

- **•** ["Creating and Deleting Clients" on page 13](#page-18-1)
- **•** ["Assigning Members to a Client" on page 14](#page-19-0)
- **•** ["Assigning Projects to a Client" on page 15](#page-20-0)

### <span id="page-18-1"></span>Creating and Deleting Clients

Only CMS users in the starterapps.pm or Administrators group can create and delete clients. These users see a green plus sign (+) next to **Clients** on the Contents screen, which appears after you log in. Click the plus sign to create a new client.

**IMPORTANT!** The client name cannot exceed 17 characters, and cannot include the following characters: #, %, ; , (comma),  $+, \{$ ,  $\}$ . **&B** Clients **+**  $\blacktriangledown$  Boston Bruins  $\blacktriangledown$  $\blacktriangleright$  Members  $\blacklozenge$  $\triangleright$  Projects  $\oplus$ Network Solutions  $\boldsymbol{\mathsf{x}}$ 

Also, these users see a red **X** next to each existing client. Click the **X** to remove a client.

**IMPORTANT!** If you remove a client, all project-related information is also removed. You cannot recover it.

#### <span id="page-19-0"></span>Assigning Members to a Client

- **NOTE** To learn more about how PMSA handles CMS and member users, see ["Managing](#page-11-2)  [PMSA Users" on page 6.](#page-11-2)
- **NOTE** CMS users who are members of the starterapps.pm or Administrators group are automatically assigned to all clients. CMS users who are not members of these groups cannot be assigned to a PMSA client.

After you create a client, you can assign member users to it. To do so, follow these steps.

- 1. Click the client to which you want to assign members.
- 2. Click the green plus sign (+) next to **Members**.

![](_page_19_Picture_97.jpeg)

- 3. The **Add Members** area opens on the right side of the screen.
- 4. Click the **Members** pull-down list to display all member users.
- 5. Select a member.
- 6. Click **Add Member**.

Only members who are assigned to a client can work with the project files. For a list of tasks the both types of users can perform, see ["Table of Tasks Per User" on page 10](#page-15-2).

#### <span id="page-20-1"></span><span id="page-20-0"></span>Assigning Projects to a Client

Any user assigned to a client can create projects for the client. To do so, follow these steps.

- 1. Click the green plus sign (**+**) next to **Projects**.
- 2. The **Add Project** area opens on the right side of the screen.

![](_page_20_Picture_74.jpeg)

3. Enter the **Project Name**.

**IMPORTANT!** The project name cannot exceed 17 characters, and cannot include the following characters: #, %, ; , (comma) , +,  $\{ , \}$ .

4. Click **Add Project**.

# <span id="page-21-0"></span>**Working with Projects**

Create a project for every project you are managing for a client. The procedure for creating projects is described in ["Assigning](#page-20-1)  [Projects to a Client" on page 15.](#page-20-1)

To access a project's files, go to the Contents screen, select the client, then select the project.

### <span id="page-21-1"></span>Who Can Edit Project Files

All CMS users who are members of the Administrators or starterapps.pm user group as well as member users assigned to a project can edit its files. *See Also:* ["Table of Tasks Per User" on](#page-15-2)  [page 10](#page-15-2)

### <span id="page-21-2"></span>Types of Project Files

Within the PMSA, a project contains the following kinds of information. You can review, add, and update as the project information changes.

![](_page_21_Picture_91.jpeg)

![](_page_22_Picture_132.jpeg)

#### <span id="page-22-0"></span>**Finding Project Files**

PMSA makes it easy to find project information using the following tools.

- **•** Search See ["Searching Project Files" on page 55](#page-60-1)
- **•** The Documents screen lists all project documents
- **•** A list of recently updated wiki and blog content See ["Recently](#page-25-2)  [Updated Files" on page 20](#page-25-2) and
- **•** For blogs, you can pick a date and see all blog postings on that date

# <span id="page-23-1"></span><span id="page-23-0"></span>**Managing Project Files: The Wiki Screen**

Use the wiki to create and update HTML-based project content.

![](_page_23_Picture_3.jpeg)

For convenience, the content in the center appears on the wiki's main page. You may edit it as needed by clicking the **Edit** button (circled below).

![](_page_23_Picture_5.jpeg)

For more information about

- **•** member users working with HTML content, see the Ektron CMS400.Net Administrator Manual section "Managing Content" > "Managing Content Folders" > "Community Folders" > "How a User Views and Edits Community Folder Content"
- **•** CMS users working with HTML content, see the Ektron CMS400.Net User Manual section "Working with Folders and Content" > "Adding Content"

### <span id="page-24-0"></span>Creating New Wiki Content

To add new wiki content, click the Add Item button within the **Recent Updates** box (illustrated below).

![](_page_24_Picture_5.jpeg)

A new screen appears. Here, you can enter a title and the text of the new content.

![](_page_25_Picture_44.jpeg)

### <span id="page-25-0"></span>Finding Wiki Content

There are two ways to find wiki content.

- **•** Search See ["Searching Project Files" on page 55](#page-60-1)
- **•** Recent Updates See ["Recently Updated Files" on page 20](#page-25-1)

#### <span id="page-25-2"></span><span id="page-25-1"></span>**Recently Updated Files**

Up to five of the most recently created or updated wiki content appear in the wiki screen's **Recent Updates** box.

![](_page_26_Figure_1.jpeg)

Under the title of each content item are the name of the user who created/updated it and the date when that occurred. You can click any article to view and possibly update it.

# <span id="page-27-1"></span><span id="page-27-0"></span>**Managing Project Files: The Discussion Forum**

The Discussion Forum lets project members post information or questions/replies about the project. It can be divided into any number of topics. All postings are kept for later reference.

One of the most powerful features is the search. Click the **Search** button in the top right corner of the screen to find all postings that include a specified word or words.

![](_page_27_Picture_4.jpeg)

To learn more about Discussion Boards, please see the Ektron CMS400.Net Administrator Manual chapter "Managing Content " > Discussion Boards" > " Working with Topics," "Working with Posts," and "Using the Control Panel."

# <span id="page-28-2"></span><span id="page-28-0"></span>**Managing Project Files: Working with Documents**

Use the **Documents** area of PMSA to add any project-related external files. For example, if the project specification is a Microsoft Word document, you can add that to the documents area. In this way, any project member can view and update the document.

![](_page_28_Picture_3.jpeg)

You can add any file type that project members can open. If you try to drop a file type that CMS400.Net does not support, a warning appears, listing all supported file types.

### <span id="page-28-1"></span>Adding a New File or Document

To add any document or file to PMSA, follow these steps.

**Prerequisite:** You must know the Windows folder location of the file you want to add.

- 1. Resize the PMSA window so that it occupies about one half of your screen.
- 2. Open Windows Explorer.
- 3. Resize the Explorer window so that it occupies the other half of your screen. In this way, you can see both windows.
- 4. In Windows Explorer, navigate to the folder that contains the file you want to add.
- 5. Drag the file from the Explorer window to the illustrated section of the PMSA Documents window.

![](_page_29_Picture_6.jpeg)

Drag files into this window to drop and add to Folder "Documents"

#### <span id="page-29-0"></span>Editing a File or Document

**Prerequisite:** An application that can edit the file must be installed on your computer. For example, for a Word document, your computer must have Microsoft Word.

**NOTE** To learn which application is associated with a file type, open Windows Explorer. Then go to Tools > Folder Options > File Types.

> You can edit some text documents (such as Word and .txt files) within PMSA. Other files must be downloaded to your computer, where you edit them using the Windows-associated application. For example, you edit .jpg files using PhotoShop.

> So, this section provides two procedures for editing documents.

- **•** editing within PMSA
- **•** downloading to your local computer and editing using the native application

#### <span id="page-29-1"></span>**Editing within PMSA**

To edit a PMSA document, follow these steps.

- 1. Click the document or file.
- 2. A new screen appears.

![](_page_30_Picture_1.jpeg)

- 3. Click the Edit button (circled above).
- 4. The document appears within an editor.

![](_page_30_Picture_30.jpeg)

#### <span id="page-31-0"></span>**Downloading and Editing a File or Document**

To download a document to your computer and edit it, follow these steps.

1. From the Documents screen, click **[download]** next to the document or file.

addressing your unique cnaileng

Explorer rename [download]

D nopup problem *Idownload* 

- 2. A warning screen appears. Click **Save**.
- 3. Navigate to the folder to which you will save the file.
- 4. Click **Save**.
- 5. Double click the file within the folder.
- 6. It launches within the associated application.
- 7. Edit as necessary.
- 8. Save when done.
- 9. Drag and drop the file back into PMSA. See ["Adding a New File](#page-28-1)  [or Document" on page 23](#page-28-1)

Since the original file remains within PMSA, the next highest number is added to the edited version's name. For example, for a file named  $myfile$ , the updated version is  $myfile(2)$ .

#### <span id="page-31-1"></span>Deleting a File

Ektron CMS400.Net administrators can delete documents in the CMS Workarea. This procedure is described in the Ektron CMS400.Net User Manual section "Working with Folders and Content" > "Deleting Content."

# <span id="page-32-2"></span><span id="page-32-0"></span>**Managing Project Files: Working with Milestones**

A Milestone is another word for a project event. Milestones notify all participants of critical events. For example, you can use Milestones to schedule the kickoff meeting, the delivery of the project specification document, a monthly conference call, etc.

Each Milestone can have a title, date, start/end time, and full description. Milestones appear in reverse chronological order (in other words, the latest events appear at the top).

Only administrators can create, edit and delete Milestones. Members can only view them. Anyone can use the download feature, which copies Milestone information to your Microsoft Outlook calendar.

#### <span id="page-32-1"></span>Adding a Milestone

**IMPORTANT!** Only members of the CMS400.net administrators or starterapps.pm groups can add a new Milestone.

To add a Milestone, follow these steps.

- 1. Access the **Milestones** screen.
- 2. Move the cursor to the lower section of the screen. When you do, a green border appears.

![](_page_33_Picture_1.jpeg)

3. Right click the mouse. A menu appears.

![](_page_33_Picture_31.jpeg)

- 4. Click **Add Milestones**.
- 5. The following screen appears.

![](_page_34_Picture_61.jpeg)

- 6. In the **Title** field, enter a brief description of the Milestone.
- 7. Enter a **Date**, **Start** and **End** times (if appropriate) for when the Milestone should occur.
- 8. If necessary, select the **Time Zone** in which the Milestone will occur.
- 9. In the **Description** box, enter a more detailed description of the Milestone.
- 10. Click the Publish button  $(\mathbb{D})$ .

#### <span id="page-34-0"></span>Viewing a Milestone

Click the blue arrow to the left of any Milestone to view its details.

![](_page_35_Picture_47.jpeg)

![](_page_35_Picture_48.jpeg)

### <span id="page-35-0"></span>Downloading Milestones to Microsoft Outlook

If your computer has a version of Microsoft Outlook that supports vCard, you can download the project Milestones to the Outlook calendar. As a result, the events will appear within Outlook along with your other appointments. So, even if you do not sign on to PMSA, you will be notified of important project events.

To download a Milestone to Outlook, follow these steps.

- 1. Access the **Milestones** screen.
- 2. Click the calendar icon to the far right of the Milestone you want to download.

![](_page_36_Figure_1.jpeg)

- 3. You are prompted to open or save the file. Click **Open**.
- 4. The event appears within an Outlook appointment screen.
- 5. Click the **Save and Close** button (circled below).

![](_page_36_Picture_49.jpeg)

### <span id="page-36-0"></span>Editing a Milestone

![](_page_36_Picture_50.jpeg)

- 2. Right click the mouse.
- 3. Click **Properties**.
- 4. The Ektron CMS400.Net folder that contains the Milestone appears.
- 5. Click the Milestone you want to edit.
- **NOTE** The folder contains all Milestones, so you can edit as many as needed from this screen.
	- 6. On the View Content screen, click the Edit Button (circled below).

![](_page_37_Picture_7.jpeg)

Date: Friday, March 30, 2007 Start Time: 9:00 AM End Time: 3:00 PM Description: Project Kickoff Meeting -- attendance is required

- 7. The content appears within an editor. Change as needed.
- 8. When done, click the Publish button  $(\mathbb{E}_{\mathbb{D}})$ .

#### <span id="page-37-0"></span>Deleting a Milestone

**IMPORTANT!** Only members of the CMS400.net administrators or starterapps.pm groups can delete a Milestone.

To delete a Milestone, follow these steps.

- 1. Place the cursor over the event you want to delete.
- 2. Right click the mouse.
- 3. Click **Properties**.
- 4. The Ektron CMS400.Net folder that contains the Milestone appears.
- 5. Click the Delete button  $(X)$ .
- 6. Select **Content** from the dropdown menu.
- 7. The Delete Contents of Folder screen appears.
- 8. Check each Milestone that you want to delete.
- 9. Click the Delete button  $(\Gamma)$ .
- 10. A confirmation window appears. Click **OK**.

# <span id="page-39-3"></span><span id="page-39-0"></span>**Managing Project Files: Working with Blogs**

Blogs (short for Web Logs) are a form of online information sharing that let a group of people express their thoughts on a subject. One person creates the main post, and others comment on it.

In blogs, the most recent post appears at the top. As a result, site visitors can quickly find the latest entries.

Blogs are made up of multiple elements, which let users view or create a blog post, add comments, and see a roll call of associated blogs. In addition, the blog calendar indicates which days have blog posts.

For a full description of blogs, see the Ektron CSM400.Net User Manual chapter "Working with Folders and Content" > "Blogs."

#### <span id="page-39-1"></span>Public versus Private Blogs

Anyone who can access PMSA can view and add comments to the blog. The private blog, however, is restricted to CMS400 users. Member users cannot see or even search for entries in the private blog. So, your organization can maintain a blog of confidential project information and be confident that your clients will not be able to access the blog entries.

### <span id="page-39-2"></span>Adding a New Blog Post

Follow these steps when you want to submit a new entry to the blog.

1. In the gray bar above the title, click **Add Post**.

**Add ecommerce to Web Site** all client members may view and contribute to this blog add post

#### **P** Default Add ecommerce to Web Site B

edit permanent link

#### **Highlights:**

2. A new screen appears. Enter the blog content.

#### <span id="page-40-0"></span>Adding a Blog Post Comment

- 1. Select the post you want to comment on.
- 2. Click the title of the post.
- 3. The **Leave a Comment** screen appears below.

![](_page_40_Picture_49.jpeg)

![](_page_41_Picture_82.jpeg)

### <span id="page-41-0"></span>Editing a Blog Post

To edit any post, click **edit** under the blog's title.

**P** Default Add ecommerce to Web S edit permanent link

Highlights:

### <span id="page-41-1"></span>Identifying a Post's Permanent Link

**P** Default Add ecommerce to Web S edit permanent link

If you click this link, a new screen appears. The new screen indicates the *permanent link* to this blog post. As long as the blog post remains within Ektron CMS400.NET, you can access it via the URL that appears in the browser's address bar when you click **permanent link**.

Most blog pages show only recent posts. After a post is moved off the blog's front page, you can still access it via this link.

### <span id="page-41-2"></span>Subscribing/Unsubscribing to a Blog

All users can subscribe to a blog or a blog post. By subscribing to a

- **•** *blog*, users receive notification when posts are added to the blog.
- **•** *blog post*, users are notified when comments are added to the post.

When you no longer want to receive notices, you can unsubscribe.

To subscribe to a blog, click **Subscribe** above the calendar.

![](_page_42_Picture_39.jpeg)

# <span id="page-43-0"></span>**Managing Project Files: The Issue Tracker**

The Issue Tracker allows members to follow the status of issues that are related to a project. For example, if a Web page in the project is not working correctly, it can be logged in the Issue Tracker, assigned to someone to be fixed, closed and archives. Members of the project can track the issue through to its resolution.

![](_page_43_Picture_51.jpeg)

An issue in the tracker contains.

- **•** an issue's type
- **•** its disposition
- **•** its priority
- **•** by whom it was entered
- **•** to whom it's assigned
- **•** project version
- **•** due date
- **•** description
- **•** steps to recreate the issue
- **•** resolution information
- **•** the ability to add a file attachment

With the Issue Tracker, issues are always in one of three states, Open, Closed or Archived. The state of an issue depends on which list it appears. Issues that are closed can be archived. Issues that are closed or archived can be reopened.

There are several ways to view issue lists in the Issue Tracker. You can create a custom report, view all open issues, view all closed issues, and view all archived issues.

Only administrators or users in the starterapps.pm group can create, edit, close and archive issues in the Issue Tracker. Members can view them.

The following topics explain how to use the Issue Tracker.

- **•** ["Adding an Issue" on page 40](#page-45-0)
- **•** ["Viewing an Issue" on page 43](#page-48-0)
- **•** ["Editing an Issue" on page 45](#page-50-0)
- **•** ["Closing an Issue" on page 46](#page-51-0)
- **•** ["Archiving Issues" on page 47](#page-52-0)
- **•** ["Re-opening a Closed Issue" on page 49](#page-54-0)
- **•** ["Restoring an Issue From the Archive" on page 50](#page-55-0)
- **•** ["Deleting an Issue" on page 51](#page-56-0)
- **•** ["Creating an Issue Report" on page 52](#page-57-0)

## <span id="page-45-0"></span>Adding an Issue

**IMPORTANT!** Only members of the CMS400.NET administrators or starterapps.pm groups can add a new issue.

To add a new issue, follow these steps.

- 1. Access the **Issue** screen.
- 2. Move the cursor to the lower section of the screen. When you do, a green border appears.

![](_page_45_Picture_6.jpeg)

Issue Tracker Reports | Show Closed | Show Archive | Archive |

#### **Open Issues**

- $\blacktriangleright$  P1 Must Have
- $\blacktriangleright$  P2 Critical
- $\triangleright$  P<sub>3</sub> Nice to Have
	- 3. Right click the mouse. A menu appears.

![](_page_45_Picture_77.jpeg)

- 4. Click **Add Issue**.
- 5. The following screen appears.

![](_page_46_Picture_34.jpeg)

- 6. Enter a **Title** for the issue. This is usually a brief description of the issue.
- 7. Use the table below to fill out the Issue's Smart Form fields.
- **NOTE** This table describes fields found on the Content tab. For information about using other tabs on this screen, see the Ektron CMS400.NET User Manual section "Working with Content" > "Adding Content" > "Tabs on the Edit Content Screen."

![](_page_47_Picture_145.jpeg)

#### <span id="page-47-0"></span>**Issue Smart Form Fields Table**

![](_page_48_Picture_118.jpeg)

- 8. Click the Publish button  $(\mathbb{E}_{\mathbb{D}})$ .
- 9. The issue appears in one of the lists.

#### <span id="page-48-0"></span>Viewing an Issue

Viewing an issue in the Issue Tracker allows members of the project to see how it is being handled, its details, the steps to reproduce the issue, resolution information, view attached files and follow any changes that have been noted.

**NOTE** When you first navigate to the Issue page, the open list is displayed and the Show Closed link appears. When you click the Show Closed link, a closed list appears and the Show Open link is shown.

To view an issue, navigate to a list of issues by clicking one of the following links.

![](_page_49_Picture_41.jpeg)

Clicking Reports launches a custom search for issues. Once you have the search results, you can click an issue's title to see it's information. See ["Creating an Issue Report" on page 52](#page-57-0) for an explanation of Reports.

When clicking Show Open, Show Closed or Show Archived, a list of priority categories appear. Next, click a category to see a list of issues. Then click the of an issue.

![](_page_49_Picture_42.jpeg)

![](_page_50_Picture_47.jpeg)

## <span id="page-50-0"></span>Editing an Issue

**IMPORTANT!** Only members of the CMS400.net administrators or starterapps.pm groups can edit an issue.

To edit an issue, follow these steps.

- 1. Navigate to an issue as described in ["Viewing an Issue" on](#page-48-0)  [page 43.](#page-48-0)
- 2. Right click the mouse.
- 3. Click **Edit**.

![](_page_51_Picture_57.jpeg)

- 4. The content appears within an editor. Change as needed. For field descriptions, see ["Issue Smart Form Fields Table" on](#page-47-0)  [page 42](#page-47-0)
- 5. When done, click the Publish button  $(\mathbb{C})$ .

### <span id="page-51-0"></span>Closing an Issue

**IMPORTANT!** Only members of the CMS400.net administrators or starterapps.pm groups can close an issue.

> Closing an issue removes it from the open issue list. This lets members know the issue has been resolved. Closing an issue does not change its Disposition.

To close an issue, follow these steps.

- 1. Navigate to the issue and edit it as described in ["Editing an](#page-50-0)  [Issue" on page 45.](#page-50-0)
- 2. The edit content screen appears.

![](_page_52_Picture_58.jpeg)

<span id="page-52-0"></span>archive an issue.

Archiving issues helps keep the Closed issue list manageable. You can only archive issues that are closed. When you archive issues, all issues in the Closed list are archived.

When an issue is archived, the date and time you archived the issue is added to the End Date field on the Schedule tab.

**IMPORTANT!** Do not change the Action on End Date parameter. "Archive and remain on site" allows the issue to appear in the archive list.

![](_page_53_Picture_57.jpeg)

For additional information on Archiving, see the CMS400.NET User Manual section "Scheduling Content to Begin and End" > "Setting an End Date on Content"

To archive issues, follow these steps.

1. Access the **Issue** screen.

2. Click the Archive link.

![](_page_54_Picture_114.jpeg)

- 3. Click **OK** in the dialog box to Archive all closed issues.
- 4. Closed issues are moved to the archive.

# <span id="page-54-0"></span>Re-opening a Closed Issue

**IMPORTANT!** Only members of the CMS400.net administrators or starterapps.pm groups can Re-open an issue.

> From time to time it may be necessary to re-open a closed issue. For example, when an issue is not completely resolved or if the issue is closed by mistake. To re-open a closed issue, follow these steps.

- 1. Navigate to the **Show Closed** list.
- 2. Open the closed issue as described in ["Viewing an Issue" on](#page-48-0)  [page 43.](#page-48-0)
- 3. Right click the mouse.
- 4. Click **Edit**.
- 5. Scroll down to the **Resolution** area.
- 6. Uncheck the **Close Issue** check box.

- **NOTE** When you uncheck the Closed Issue check box, the Date Closed is not removed. To remove the original Date Closed, click the Calendar button  $(\mathbb{R})$ , check the Remove date check box and click OK.
	- 7. Click the Publish button  $(\mathbb{D})$ .

8. The issue now appears in the Open List.

#### <span id="page-55-0"></span>Restoring an Issue From the Archive

**IMPORTANT!** Only members of the CMS400.net administrators or starterapps.pm groups can restore an issue.

> You can restore items from the archive. By default, when the item is restored, it's moved to the closed item list. You can re-open the issue by following the steps in ["Re-opening a Closed Issue" on](#page-54-0)  [page 49.](#page-54-0) If you want to restore an archived item, follow these steps.

- 1. Navigate to the **Show Archive** list.
- 2. Open the archived issue as described in ["Viewing an Issue" on](#page-48-0)  [page 43.](#page-48-0)
- 3. Right click the mouse.
- 4. Click **Edit**.
- 5. Click the Schedule tab.

![](_page_55_Picture_94.jpeg)

- 6. Click the Delete Date and Time button  $(\mathbb{F}_n)$ .
- 7. Click the Publish button  $(\mathbb{C})$ .
- 8. The archived issue is moved to the closed list.

**NOTE** You can re-open this issue by following steps in "Re-opening a Closed Issue" on [page 49](#page-54-0).

### <span id="page-56-0"></span>Deleting an Issue

![](_page_56_Picture_65.jpeg)

![](_page_56_Picture_66.jpeg)

4. The issue is deleted from the issue list.

#### <span id="page-57-0"></span>Creating an Issue Report

Create an issue report if you are having trouble locating an issue or want to filter issues by a specific parameter. For example, create a list of issues that are assigned to you.

The issue report generates a list of issues that match specified parameters. The list includes a Title and summary.

**NOTE** The summary contains information from the Summary tab in the Edit Issue screen. If the Summary tab is blank, a summary is automatically generated. Summaries are only automatically generated once. If you make changes to the issue auto summary is not changed.

When creating a custom report, you can define the report

- **•** by its priority
- **•** by whom it's entered
- **•** to whom it's assigned
- **•** whether it's closed
- **•** the date the issue was closed

The report returns information filtered by each parameter. For example, if you choose P1 - Must Have and Closed, your report contains all P1 issues that are closed.

To create an issue report, follow these steps.

1. Navigate to the **Issue Tracker** screen.

2. Click the Reports link.

![](_page_58_Picture_44.jpeg)

3. The Report screen appears.

![](_page_58_Picture_45.jpeg)

4. Define the report by selecting from the available parameters. You can select more than one parameter from a list box by holding the **Control** button and making the selections.

**NOTE** Only attributes that are assigned to issues appear in the parameters list. For example, if you only have P1s and P2s assigned to issues, P3 and P4 do not appear in the Priority list.

- 5. Click the **Search** button.
- 6. The report's results appear.

# <span id="page-60-1"></span><span id="page-60-0"></span>**Searching Project Files**

PMSA has a search feature that can find any text: wiki content, milestones, attached documents, forums, and blogs.

**NOTE** Only CMS users can search private blogs.

The search works within any project. It cannot find files across several projects, even for the same client.

The search box appears in the top right corner of every screen you see after you select a project.

![](_page_60_Picture_6.jpeg)

#### vəli

To use the search, enter one or more words into the search box and click **go!**

**NOTE** Enter one or more *complete words*. For example, if the content includes the word **receipts** and you enter **receipt**, that content is not found. You must enter **receipts** to find it.

> All content that includes the search words appears below. (If no content matches the search word, a message indicates that.)

![](_page_61_Picture_80.jpeg)

#### Web

Results 1 - 1 of 1 for Archive. (0.19 seconds)

#### $\Box$  archive\_options(4/13/2007 4:53:01 PM)

Ektron CMS400.NET User Manual, Release 5.0, revision 1 56 Archive Options Option Can site vis view and edit content within Ektron CMS400.NET upon expiration? Archive and remove from sit the archive button (...

 $ID=117$  Size= $14$  KB Last Author=member j

You can click any content item and proceed to its edit screen.

# <span id="page-61-0"></span>Using Content Type Options

Or, if your search returned too many results, you can narrow them down by content type (circled below).

![](_page_61_Picture_81.jpeg)

Content type options are explained below.

![](_page_61_Picture_82.jpeg)

![](_page_62_Picture_74.jpeg)

## <span id="page-62-0"></span>Advanced Search Options

If you want to use additional search criteria, click **Advanced Search** (illustrated below).

![](_page_62_Picture_75.jpeg)

When you do, the following screen appears.

![](_page_62_Picture_76.jpeg)

Advanced Search provides additional wording options as well as advanced filters.

#### <span id="page-63-0"></span>**Using an Advanced Result Filter**

After choosing any filter in the dropdown list, enter a value in the field next to it. The filter options are explained below.

You can include as many options as you wish by clicking the plus and minus signs to the right of each criterion.

#### **IMPORTANT!** Enter dates in YYYY/MM/DD format. For example, 2006/01/25 is January 25, 2006.

![](_page_63_Picture_79.jpeg)